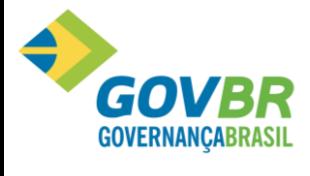

| Soluções para a Gestão Pública

# **UTILIZANDO 0 PR0NIM NFSE 2.0**

# **Aplicável ao Ambiente da NFSE 2.0**

**Manuais e Apostilas**

**2020**

UTILIZANDO 0 PR0NIM NFSE 2.0

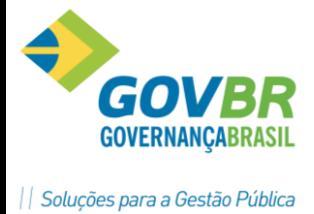

# Este manual se refere à emissão de NFSE, através do sistema PRONIM NFS-e 2.0.

**TELA INICIAL**

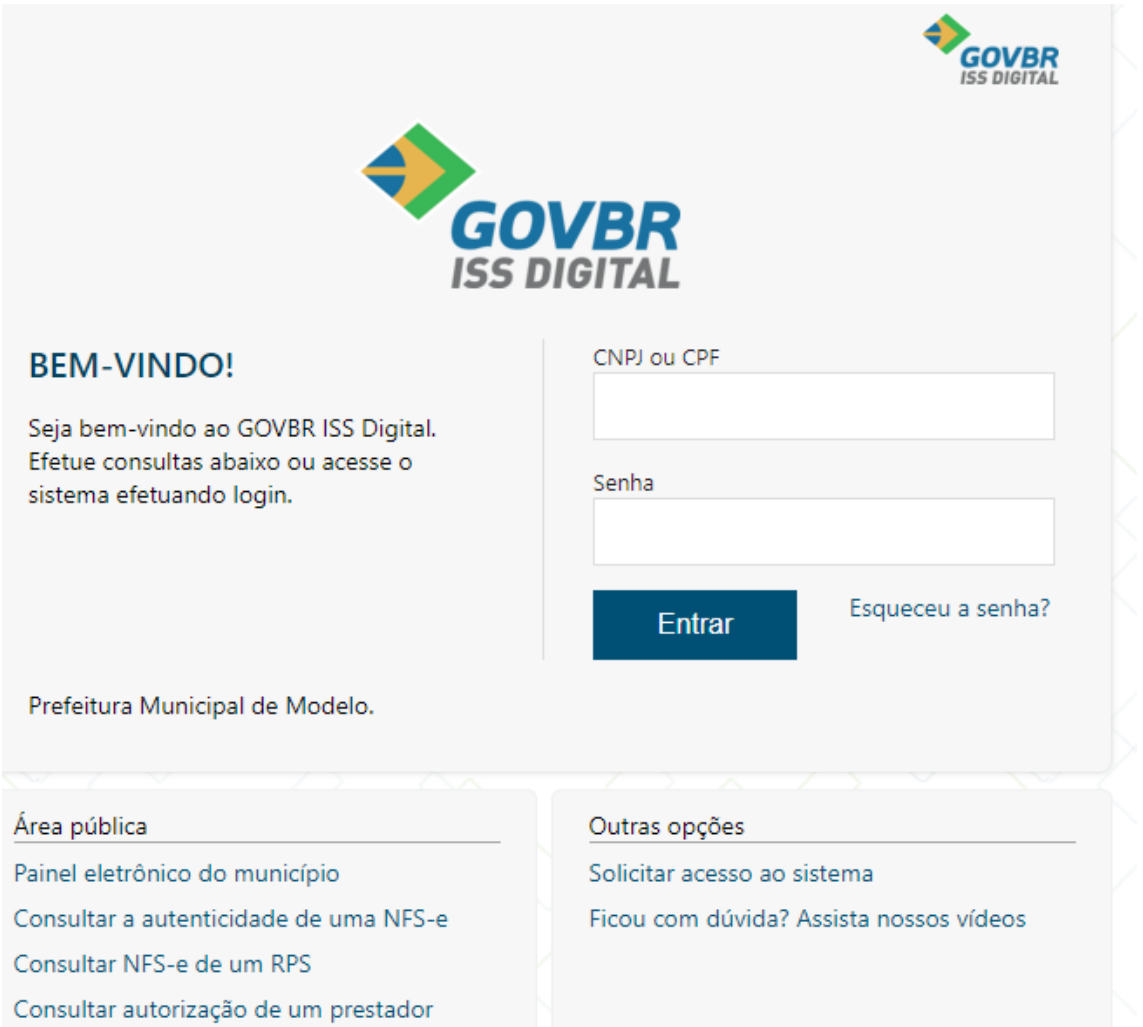

#### **Texto de boas vindas**

Será exibido o texto informado nas configurações administrativas do sistema, bem como o Município emissor.

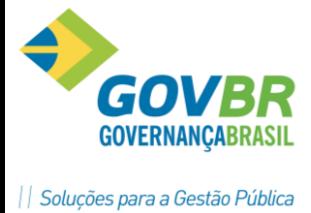

#### **Dados de acesso**

Neste espaço constam os dados de acesso a serem informados (CNPJ/CPF e Senha bem como um link para a rotina de esqueceu a senha.

# **Área pública**

Na área publica estão disponíveis alguns serviços, os quais o usuário não precisa estar cadastrado no sistema para acessar.

#### **Painel eletrônico do município**

Através do painel eletrônico será possível extrair informações referente a quantidade e valores das NFS-e geradas bem como quantidade de prestadores e tomadores cadastrados no sistema.

#### **Consultar a autenticidade de uma NFS-e**

Através desta rotina é possível verificar a autenticidade de uma NFS-e gerada, para isso basta selecionar a opção 'Digitar informações" e informar o número da NFS-e, código verificador e o número do documento do prestador (CPF/CNPJI. Também é possível verificar a autenticidade efetuando a leitura do código de barras impresso no documento auxiliar, através da opção Leitor de código de barras.

#### **Consultar NFS-e de um RPS**

Através desta rotina é possível efetuar a consulta de NFS-e de um determinado RPS, para isso basta informar o número do documento do prestador (CPF/CNPJ], numero do documento do

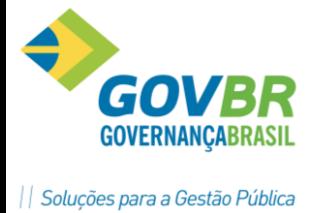

tomador (CPF/CNPJI, número do RPS, série do RPS e tipo do RPS e clicar no botão consultar.

#### **Consultar autorização de um prestador**

Através desta rotina é possível verificar se um determinado prestador está autorizado a emitir NFS-e, para isso basta informar o número do documento do prestador (CPF/CNPJ] e clicar no botão consultar.

#### **Outras opções**

Em outras opções esta disponível o Link para o a rotina de solicitação de acesso e também o link para acesso com certificado digital quando o sistema estiver configurado para tal.

# **SOLICITACAO DE ACESSO — REALIZANDO A SOLICITACAO**

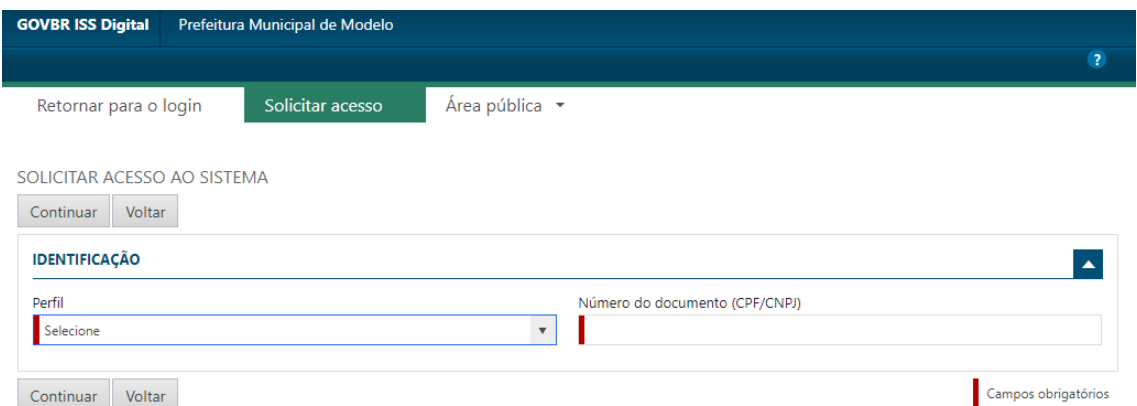

Para efetuar a solicitação de acesso, deverá ser informado o perfil que se pretende (Prestador, Tomador/intermediário ou Prestador Eventual), em seguida informa o CNPJ/CPF e clicar no botão continuar.

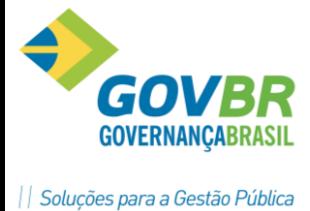

# 0s dados de identificação do solicitante serão exibidos.

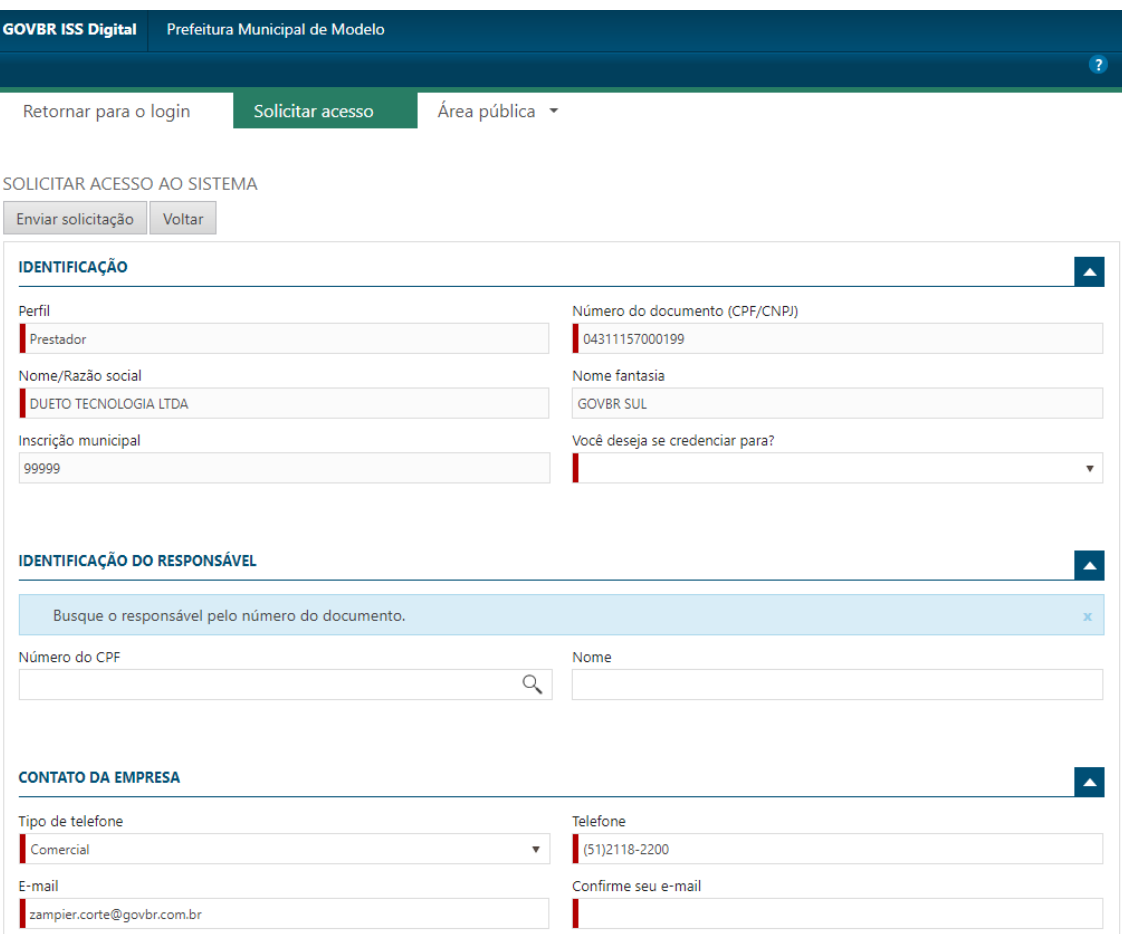

# **IDENTIFICAÇÃO DO RESPONSÁVEL**

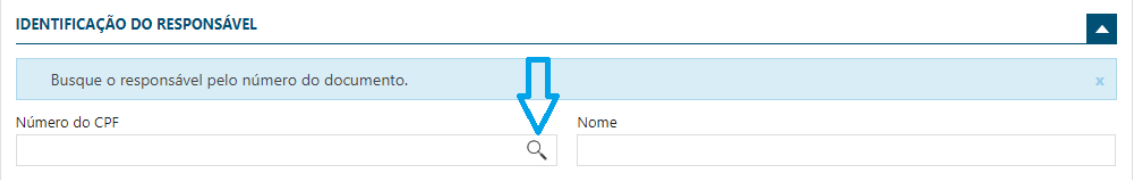

Clicar na LUPA, depois em Incluir Novo Registro; preencher os dados conforme tela abaixo:

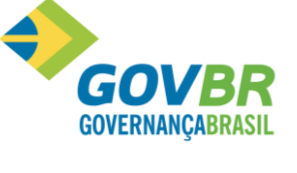

| Soluções para a Gestão Pública

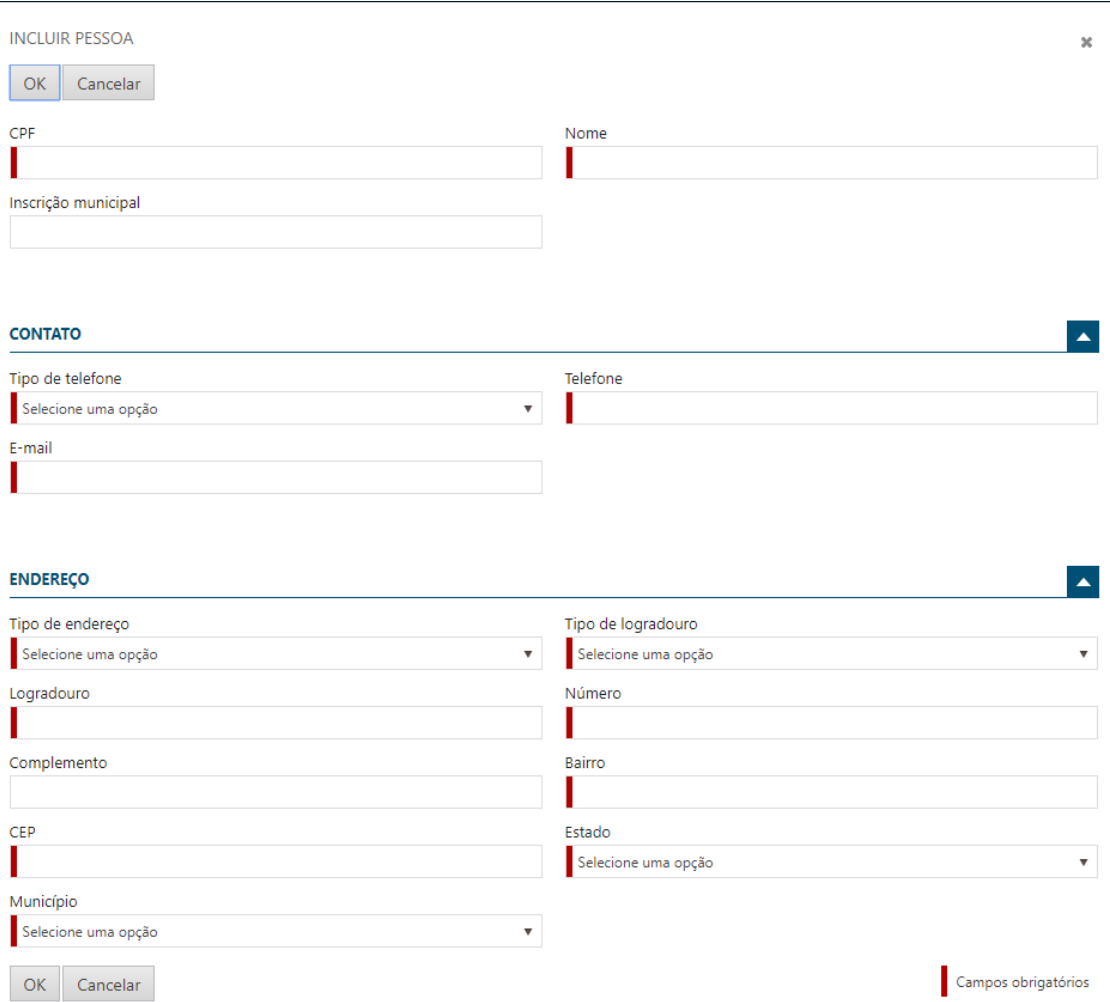

0s dados de contato, endereço deverão ser informados e em seguida clicar no botão enviar solicitação.

Será gerado o documento de Termo de Solicitação de acesso caso o sistema esteja parametrizado para isso.

**Será enviado o e-mail com os dados da solicitação de acesso para que o contribuinte confirme a solicitação.**

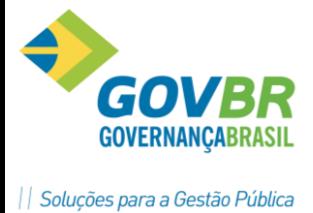

Após a solicitação de acesso realizada o solicitante deverá aguardar o deferimento ou indeferimento por parte do administrador do sistema.

#### **EMISSÃO DE NOTAS**

**Após realizar o acesso ao sistema como prestador de serviços, acessar a rotina gerar NFS-e e informar os dados necessários:**

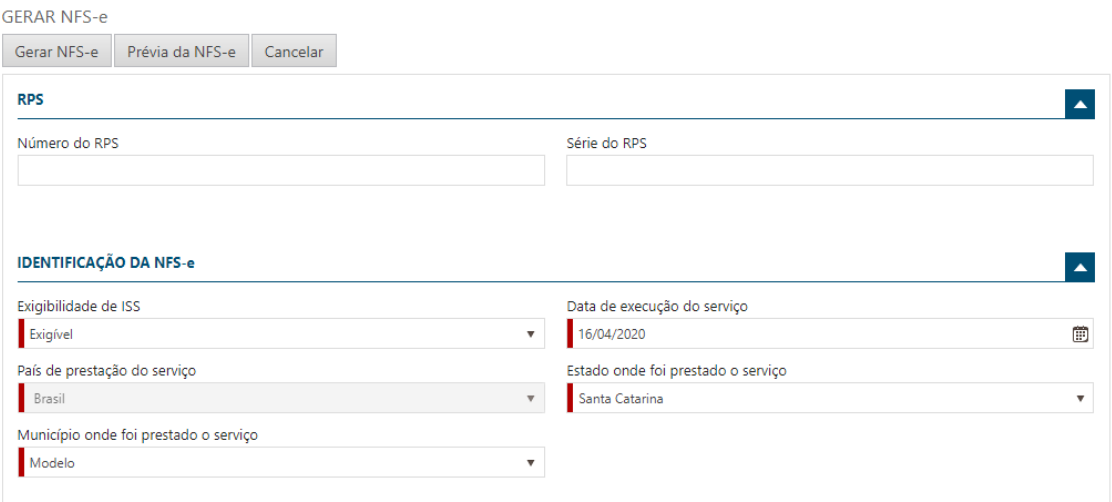

**Para realizar a emissão de NFS-e deve seguir o procedimento abaixo:**

#### **RPS**

Caso exista um RPS para a NFS-e a ser gerada, deverá ser informado o número e série do mesmo.

#### **IDENTIFICAÇÃO DA NFS-e**

Informar a Exigibilidade do ISS que poderá ser:

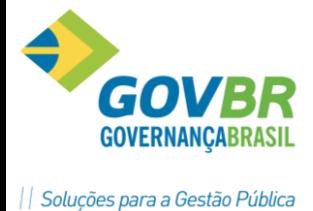

**Exigível —** Quando o prestador é responsável pelo recolhimento do ISS.

**Não incidência** — Quando não há incidência de ISS para o serviço prestado Exportação — Quando o serviço for prestado fora do pais.

**Exigibilidade suspensa por processo judicial –** Quando a exigibilidade de incidência do ISS está suspensa por um processo judicial para o serviço em questão.

**Exigibilidade suspensa por processo administrativo –** Quando a exigibilidade de incidência do ISS está suspensa por um processo administrativo para o serviço em questão.

**Imune —** Quando o ISS é exigível, porém, prestador possuir imunidade.

**Isento —** Quando o ISS é exigível, porém, prestador possuir isenção.

**Data de execução do serviço –** Informar a Data de execução do serviço, sendo que esta é a data em que o serviço foi prestado.

Informar o local de prestação de serviço, representados por Pais, Estado e Município onde o serviço foi prestado.

#### **IDENTIFICAÇÃO D0 TOMADOR/INTERMEDIARIO**

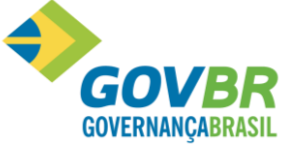

| Soluções para a Gestão Pública

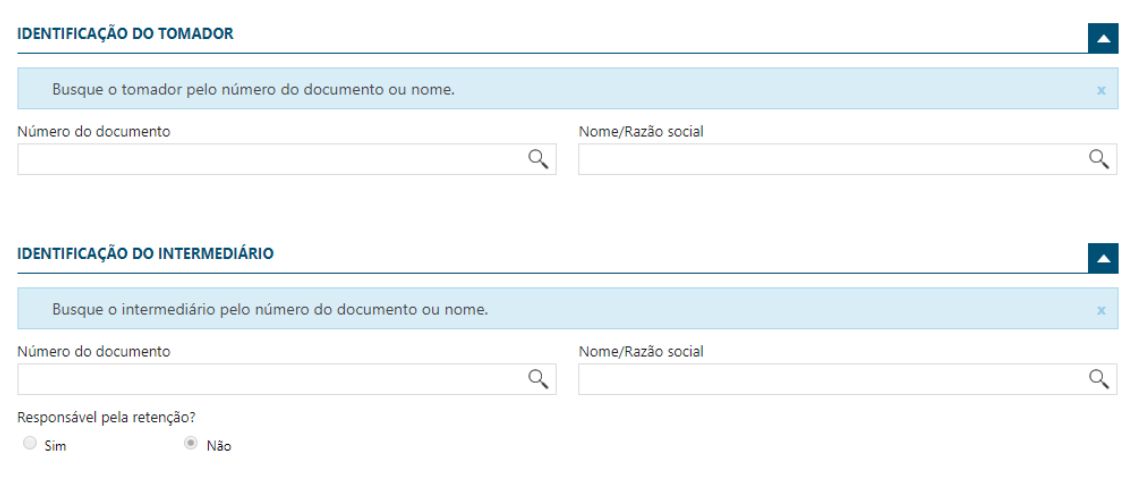

#### **TOMADOR**

Caso o tomador em questão já esteja cadastrado, basta informar no campo número documento o CNPJ ou CPF do tomador.

Para o caso do tomador não existir, clicar na lupa de consulta onde será exibida a tela Consulta de Pessoa, através desta tela é possível efetuar o cadastro de um novo tomador, desde que este não esteja inscrito/cadastrado no Município.

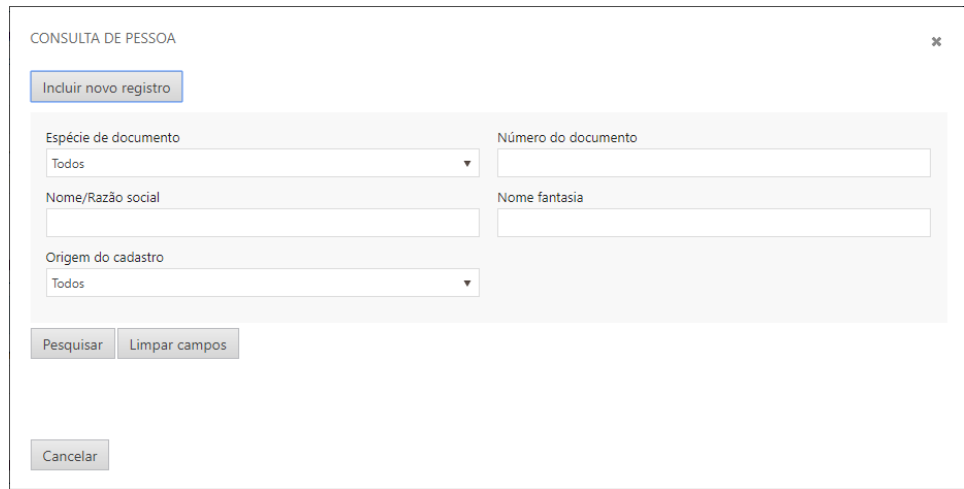

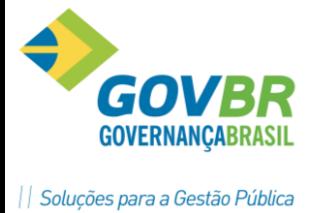

Para realizar o cadastro, clicar no botão Incluir novo registro, preencher o formulário cadastral e clicar em salvar.

Para o caso do tomador estar com o endereço diferente do qual deve ser, é possível incluir um novo endereço, para isso deve ser selecionado o tomador desejado e clicar no botão incluir endereço, preencher todos os dados de endereço e clicar em salvar.

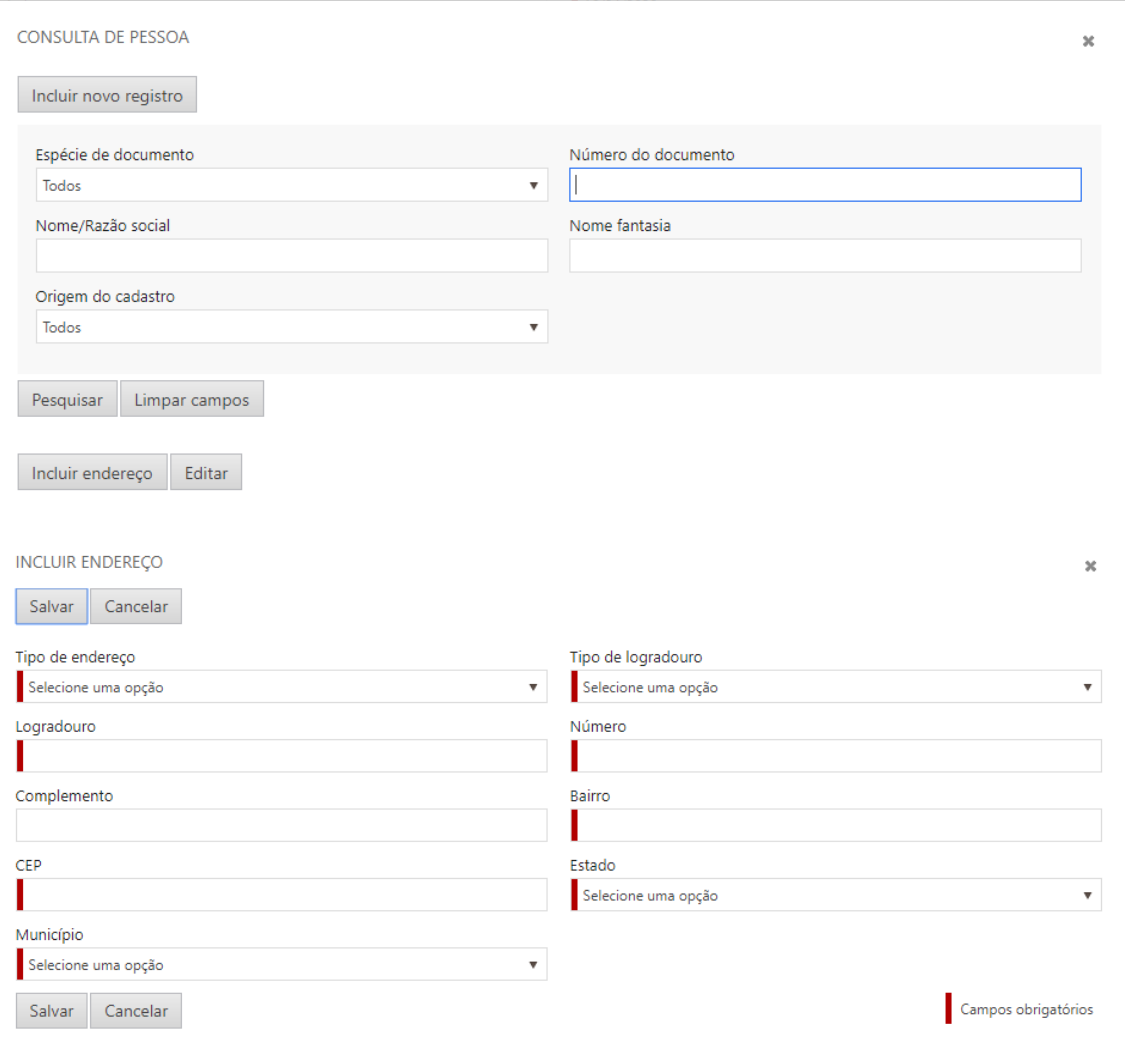

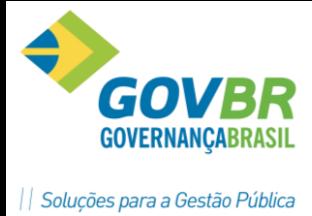

Além da inclusão, também é possível alterar um endereço incluído pelo prestador de serviço, basta selecionar o tomador desejado e clicar no botão editar endereço, a tela de alteração será exibida, altere os dados necessários e clique no botão salvar.

#### **TOMADOR INTERMEDIÁRIO**

Para o preenchimento da identificação do intermediário seguir o mesmo procedimento da Identificação do Tomador.

Informar se o intermediário será o responsável ou não pela retenção, quando a mesma ocorrer.

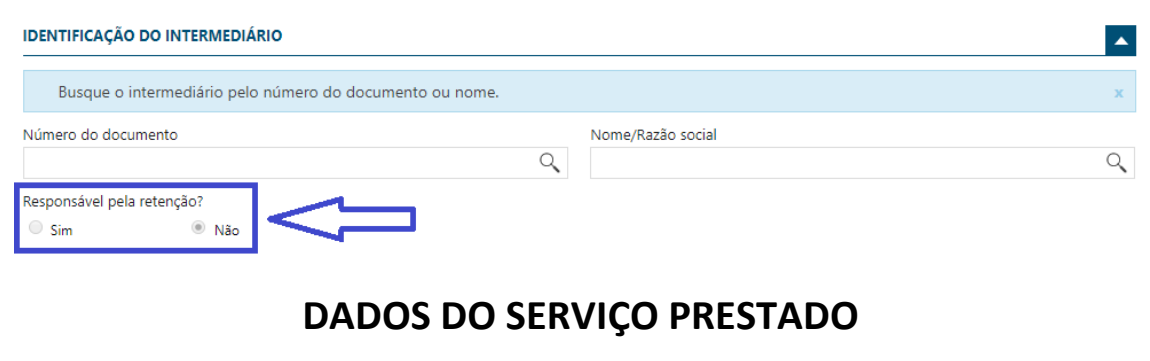

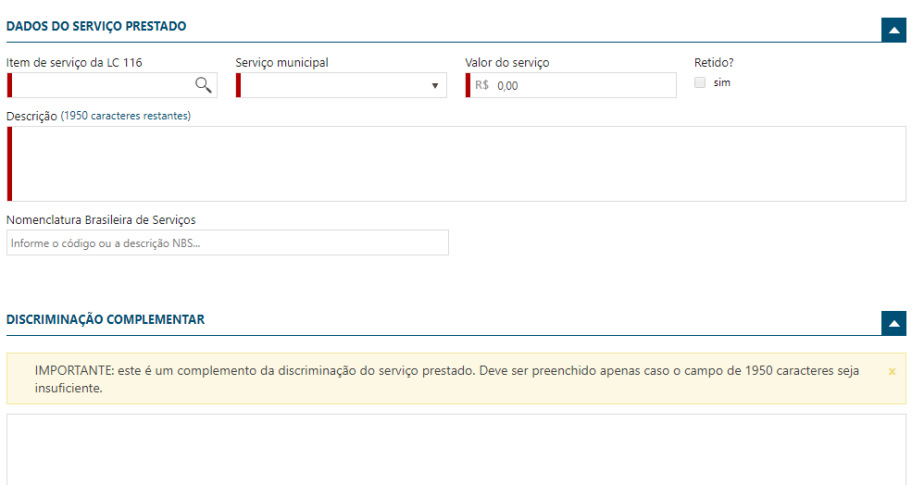

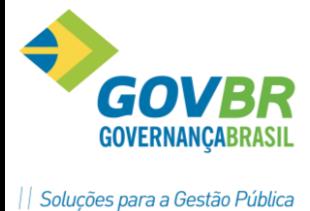

**Item de Serviço da LC 116 –** Informar o serviço da 116, caso seja necessário é possível efetuar uma consulta da lista de serviços através da lupa.

**Serviço Municipal –** Selecionar o CNAE municipal.

**Valor do Serviço –** Informar o valor do serviço.

**Campo Retido –** Quanto ao campo Retido, este será sugerido pelo sistema, caso o sistema esteja configurado para permitir a edição do mesmo, ficará habilitado.

**Descrição –** No campo descrição deverá ser informado o detalhamento do serviço prestado.

# **DEDUÇÕES, DESCONTOS e RETENÇÕES**

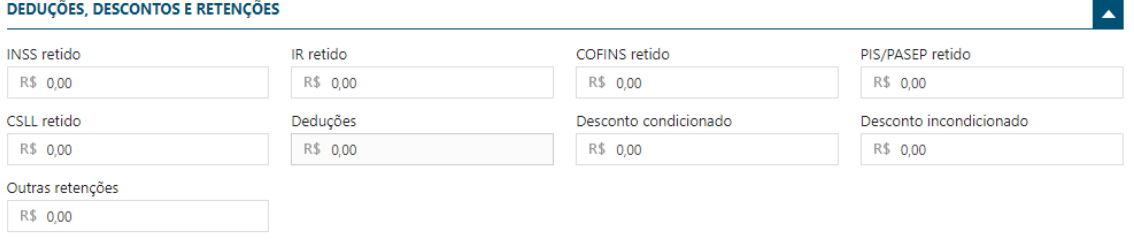

Neste grupo de dados é possível informar os valores referente a retenção de INSS, IR, CONFINS, PIS/PASEP, CSLL e outras retenções.

Também é possível informar os valores referente a desconto condicionado ou incondicionado, este último estará habilitado apenas se o sistema estiver configurado.

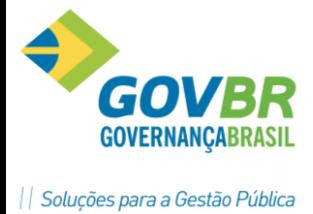

E por último é possível informar valores de deduções, este campo só estará habilitado caso o sistema esteja configurado para isso.

# **CARGA TRIBUTÁRIA APROXIMADA (Lei 12.741/2012)**

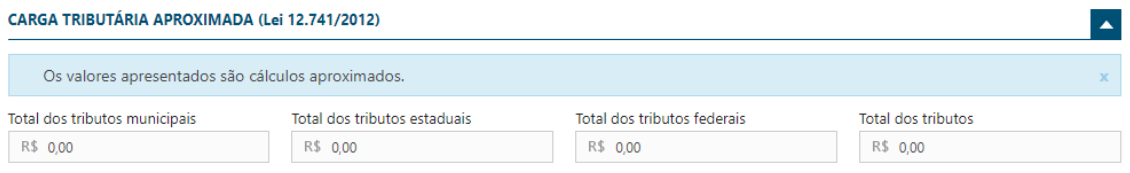

Neste grupo de dados serão demonstrados os valores referente aos impostos parametrizados, não sendo necessário o preenchimento.

# **APURAÇÕES/CONST. CIVIL/ADICIONAR SERVIÇOS**

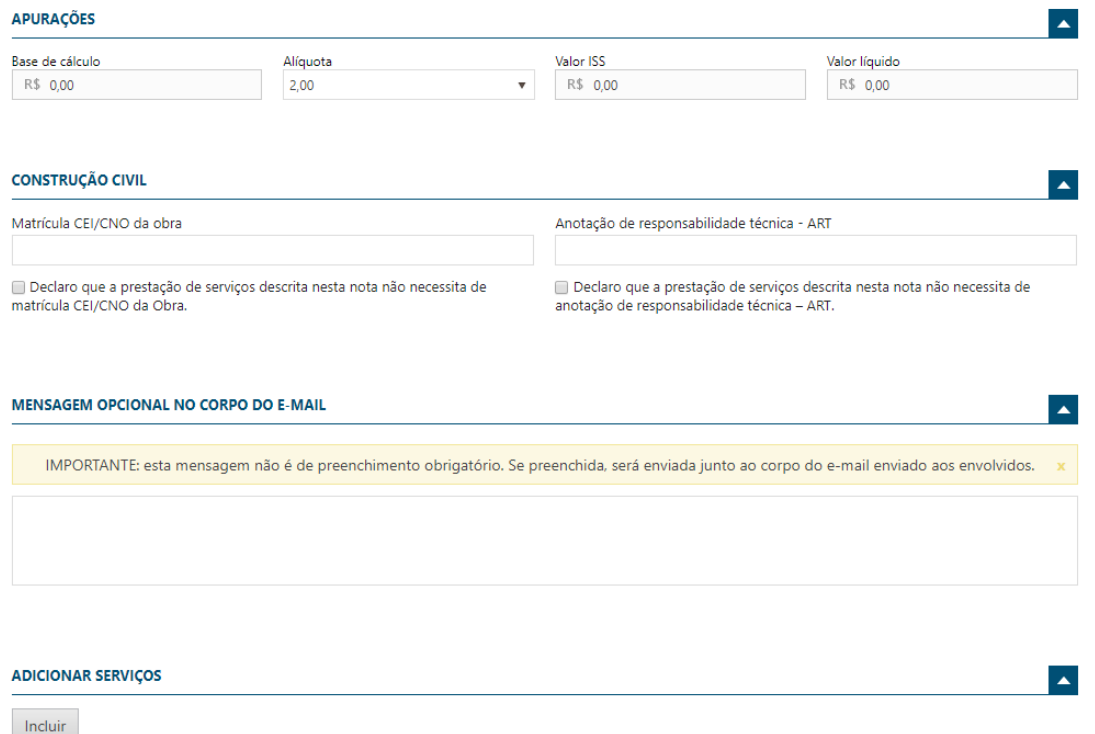

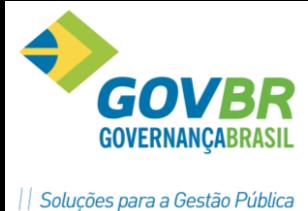

# **APURAÇÕES**

#### **Será exibido o valor apurados para a NFS-e a ser gerada.**

**Base de cálculo —** será o valor total de serviço, subtraídos os valores do campo deduções, desconto incondicionado e também incentivo fiscal quando existir.

**Alíquota –** alíquota prevista no serviço em questão.

**Valor de ISS –** Valor do ISS resultante da base de cálculo multiplicado pela alíquota.

**Valor líquido da nota –** será o valor total de serviço, subtraídos os valores dos campos PIS, COFINS, INSS, IR, CSLL, Outras Retenções, ISS Retido, Desconto Incondicionado e Desconto Condicionado.

# **CONSTRUEÇÃO CIVIL**

Quando o serviço prestador for do ramo de construção civil deverá ser informado os dados da obra, bem como: Matricula CEI da obra e Anotação de responsabilidade técnica — ART.

#### **ADICIONAR SERVICOS**

Esta opção deverá ser utilizada quando desejar digitar várias notas para um mesmo tomador.

Após todos os dados informados clicar no botão **Gerar NFS-e.**

A tela de nota gerada com sucesso será exibida com os dados das NFS-e geradas.

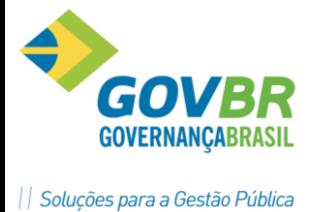

**Através desta mesma tela é possível: Visualizar a NFS-e**

**Download PDF**

**Download XML**

**Gerar nova NFS-e**

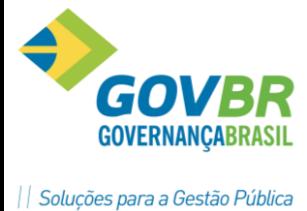

#### **CONSULTA DE NFS-E**

**A consulta de notas poderá ser realizada de duas formas, notas de serviços prestados ou de serviços tornados.**

Para realizar a consulta de notas de serviços prestados acessar a rotina – Consultar NFS-e, aplicar os filtros desejados e clicar em pesquisa.

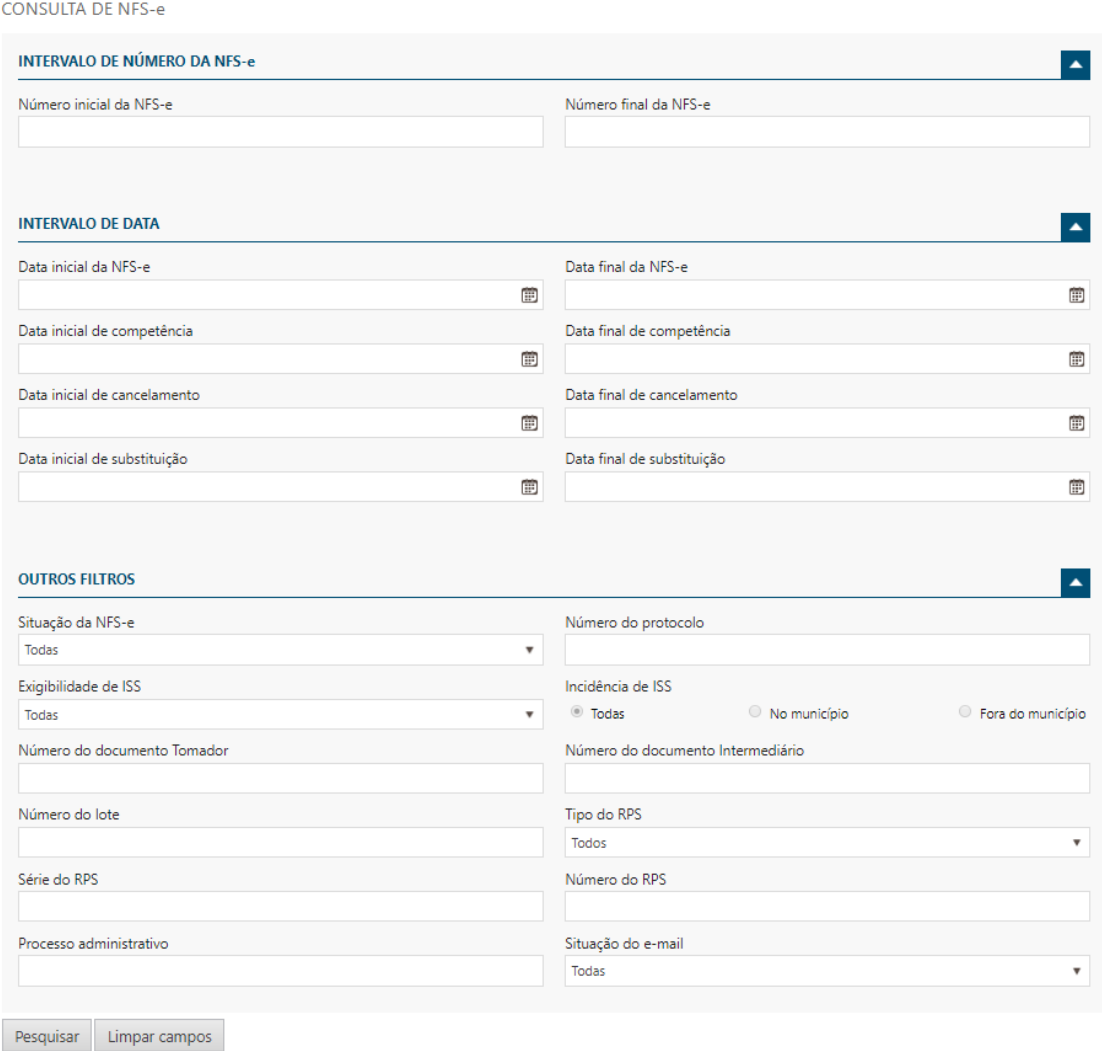

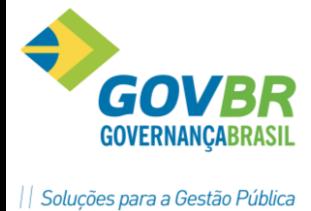

Para realizar a consulta de notas de serviços tomados acessar a rotina – Consultar NFS-e tomadas e intermediadas, aplicar os filtros desejados e clicar em pesquisa.

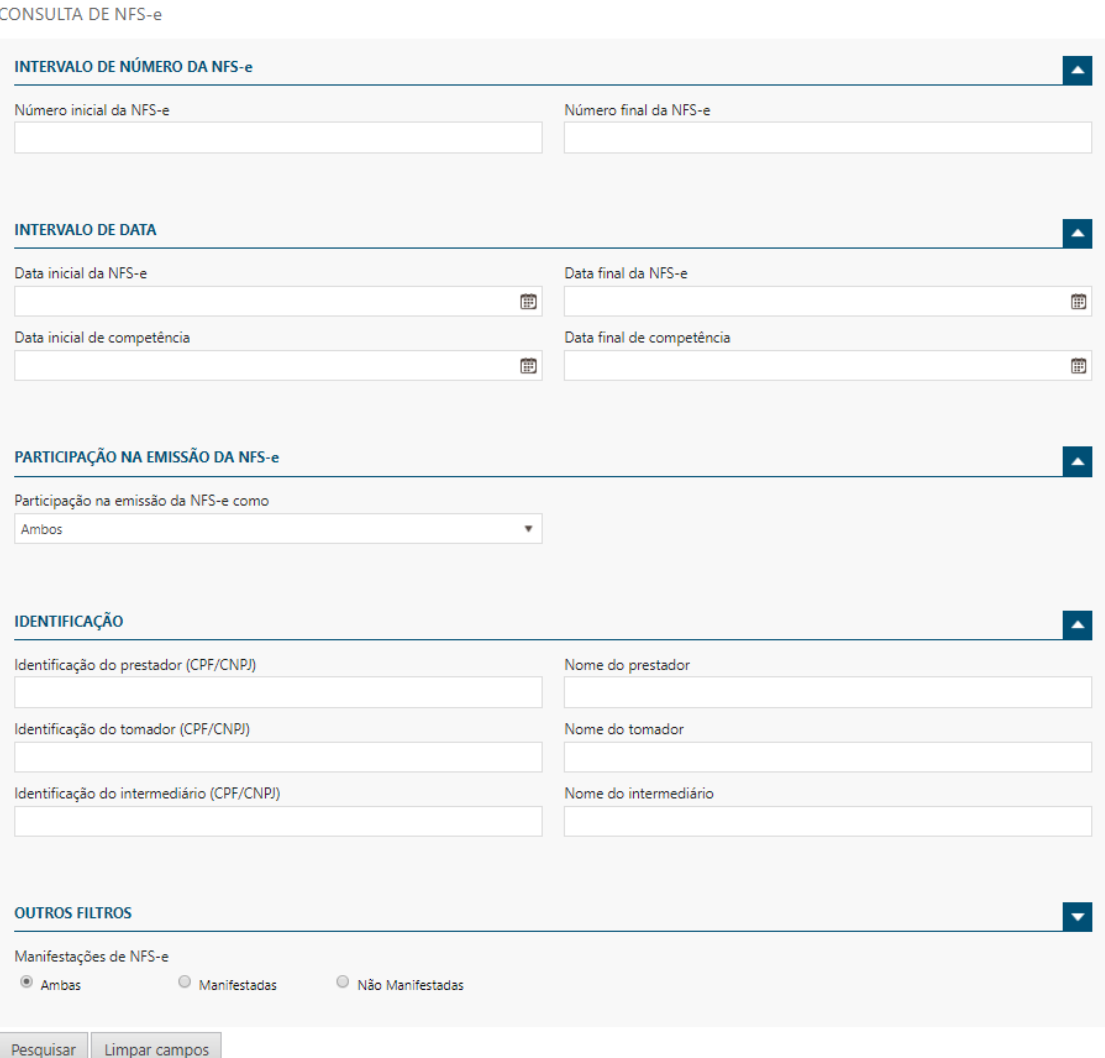

#### **Através das consultas é possível:**

Visualizar a NFS-e (Lista os dados da NFS-e em tela)

Realizar o Download do XML

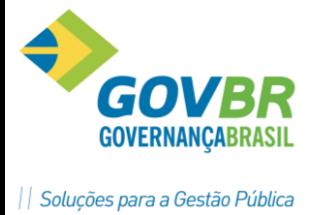

Realizar o Download do PDF

Realizar a Substituição da NFS-e

Realizar a Cancelamento da NFS-e

Verificar a situação dos E-mails

Reenviar os e-mails

**CANCELAMENTO e SUBSTITUIÇÃO**

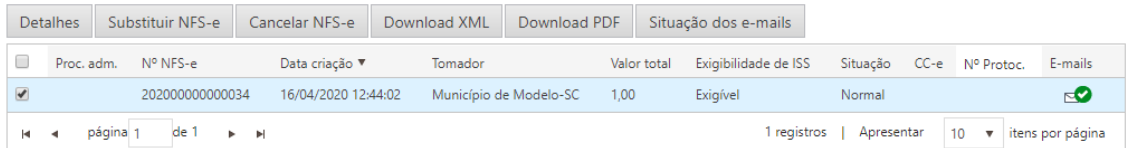

#### **Cancelamento**

Para efetuar o cancelamento de uma NFS-e pelo prestador, a mesma deverá estar dentro do prazo de cancelamento permitido pelo Município (Configuração Administrativa).

A NFS-e estando dentro do prazo, realizar a consulta de notas de serviços prestados, selecionar a NFS-e a ser cancelada e clicar no botão cancelar NFS-e.

Na tela de cancelamento deverá ser informado motivo de cancelamento e em seguida confirmar o cancelamento.

#### **Substituição**

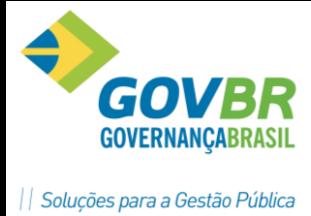

Para efetuar a substituição de uma NFS-e pelo prestador, a mesma deverá estar dentro do prazo de substituição permitido pelo Município (Configuração Administrativa).

A NFS-e estando dentro do prazo, realizar a consulta de notas de serviços prestados, selecionar a NFS-e a ser substituída e clicar no botão substituir NFS-e. Na tela de substituição deverá ser informado motivo de substituição e em seguida confirmar a substituição.

Em seguida deverá ser informado os dados da nota a ser gerada em substituição a substituída.

# **CANCELAMENTO/SUBSTITUICAO POR PROCESSO ADMINISTRATIVO**

#### **Cancelamento**

Para efetuar o cancelamento de uma NFS-e por processo administrativo, a mesma deverá estar fora do prazo de cancelamento permitido pelo Município (Configuração Administrativa).

A NFS-e estando fora do prazo, realizar a consulta de NFS-e no perfil de administrador, selecionar a NFS-e a ser cancelada e clicar no botão cancelar NFS-e. Na tela de cancelamento deverá ser informado o número de processo administrativo que fundamenta o cancelamento da mesma.

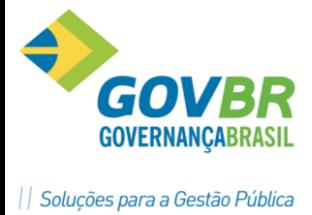

#### **Substituição**

Para efetuar a substituição de uma NFS-e por processo administrativo, a mesma deverá estar fora do prazo de substituição permitido pelo Município (Configuração Administrativa).

A NFS-e estando fora do prazo, realizar a consulta de NFS-e no perfil de administrador, selecionar a NFS-e a ser substituída e clicar no botão substituir NFS-e. Na tela de substituição deverá ser informado o número de processo administrativo que fundamenta a substituição da mesma, bem como o número da nota substituta.

#### **ENVIO DE LOTE RPS**

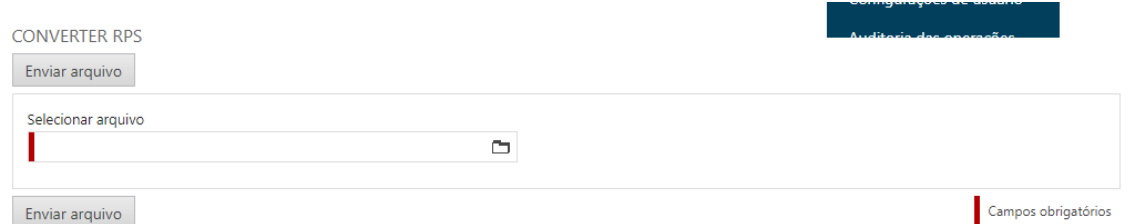

Para enviar o um RPS ou lote de RPM via website, o prestador deverá acessar o sistema e acionar a rotina enviar lote de RPS.

Na tela de envio, basta o prestador selecionar o lote ou rps a ser enviado pelo campo selecionar arquivo e em seguida clicar no botao enviar arquivo.

#### **CONSULTA LOTE RPS**

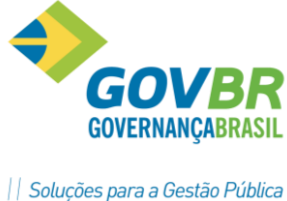

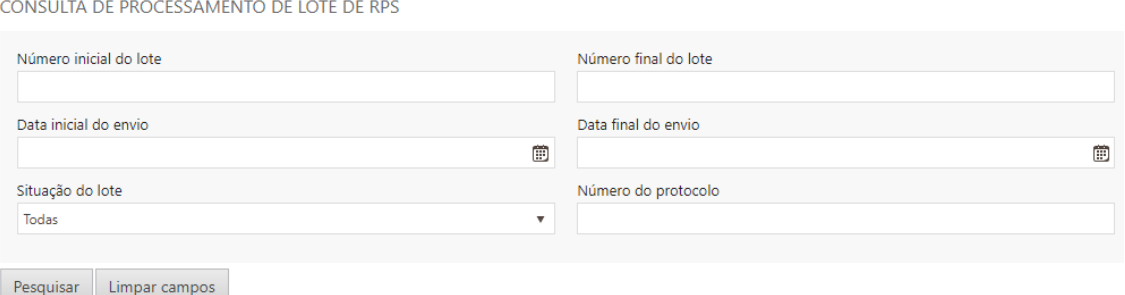

Para efetuar a consulta de um RPS ou lote de RPS via website, o prestador deverá acessar o sistema e acionar a rotina consulta lote de RPS.

Na tela de consulta, basta o prestador aplicar os filtros desejados e clicar em pesquisar. Será apresentado em tela todos os lotes de RPS com sua devida situação.

Para o caso dos lotes com erro é possível acessar o mesmo e verificar a causa dos erros.

No caso dos lotes processados com sucesso, é possível a partir de um lote de rps listar as notas por ele geradas, bem como visualizar as notas.